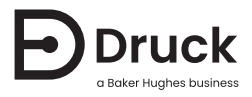

# **ADTS403/405**

# **エアデータ試験システム** 校正マニュアル

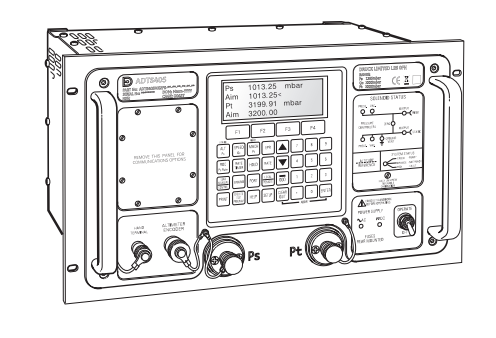

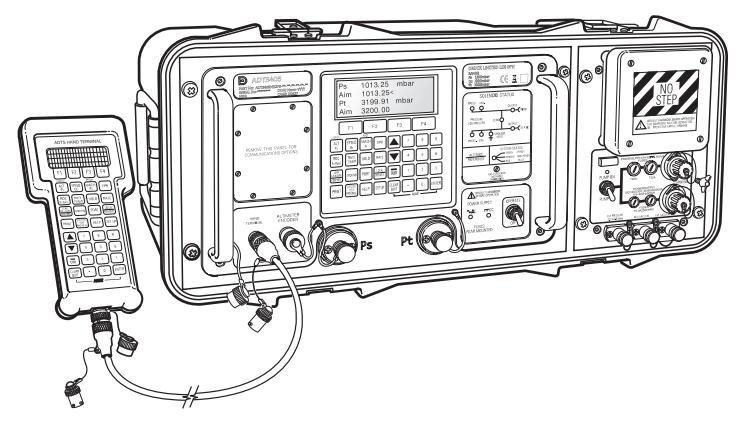

# **はじめに**

この技術マニュアルは、Druck ADTS403/405 エアデータ試験システムの校正手順について説 明しています。

#### **適用範囲**

この技術マニュアルは、本機器シリーズの校正技術者のための校正手順書です。

#### **ソフトウェア**

この技術マニュアルは、ソフトウェア DK 127 バージョン 4.20 以降、DK 263 バージョン 6.0 以 降、DK 415 バージョン 1.03 以降を対象にしています。

#### **安全**

本書記載の手順で操作した場合にのみ安全に使用できます。本製品は、指定された以外の目的 には使わないでください。

機器の安全な操作と状態を維持するため本書に記載の注意事項に必ず従ってください。安全に 関する注意事項は警告または注意であり、ユーザーの負傷または本機の損傷を防ぐために記載 されています。

本書記載のすべての手順は、有資格者1 の優れた技術でのみ行ってください。

#### **圧力**

本機器に対して、最大安全作動圧力を超えた圧力はかけないでください。

#### **保守**

本ソフトウェアで使用する機器は、製造元の手順に従い保守作業を実施する必要があります。 保守作業は認定サービス代理店または製造元のサービス部門にて実施してください。

#### **技術的なお問い合わせ**

技術的なお問い合わせについては、製造元または関連会社までご連絡ください。

<sup>1.</sup> 公認技術者は、本機で必要な作業を実行するために、必要な技術的知識、文書、特別なテスト機器およ びツールを所持している必要があります[。セクション](#page-28-0) 5 ( 「IEEE [488 SCPI を用いた校正」](#page-28-0)) の手順につい ては、担当者は IEEE488 通信とテストプログラミングの両方のトレーニングを受け、資格を持っている 必要があります。

#### **記号**

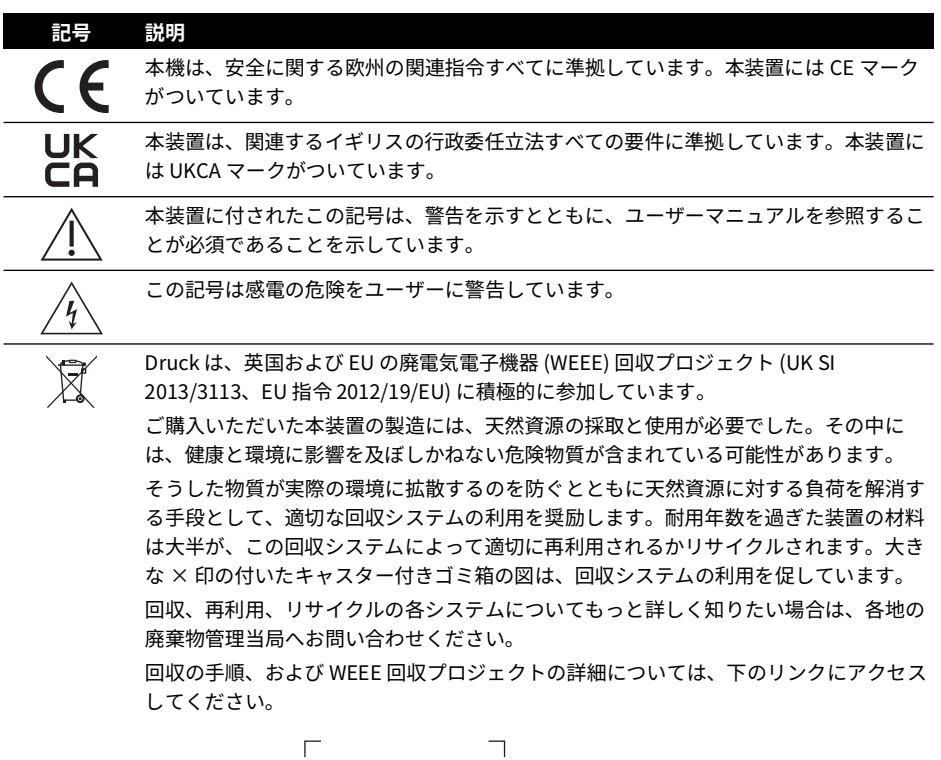

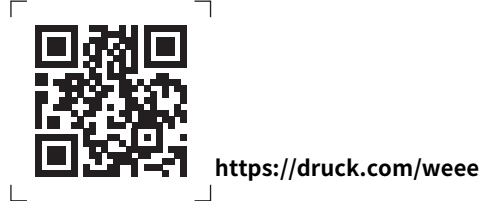

**警告 圧力ラインの取り外しまたは接続を行う前に、ソース圧力をオフにして、圧 力ラインから慎重に圧力を抜いてください。細心の注意を払って作業をしてくださ い。**

**正しい圧力定格でのみ設備を使用してください。**

**圧力を印加する前に、損傷がないかすべての装着と設備を確認してください。損傷 がある継手、設備はすべて交換します。損傷のある継手や設備は使用しないでくだ さい。**

**計器の最大作動圧力を超えないでください。**

**感電のリスク 計器の接地線は、AC 電源の保護安全接地へ接続してください。 電気的接続を行う前に、電源を遮断してください。**

#### **関連ドキュメント**

 $\frac{1}{2}$ 

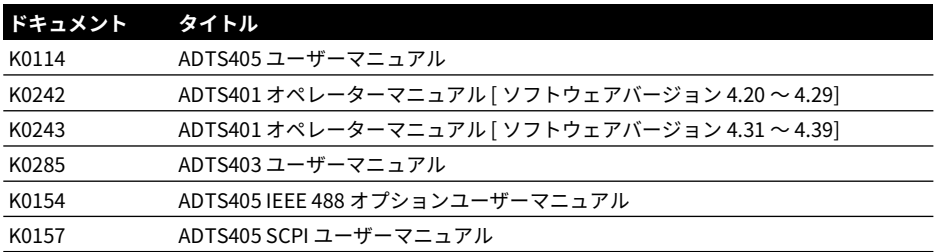

### **略語**

このマニュアルには以下の略語が使われています。略語は単複同形です。

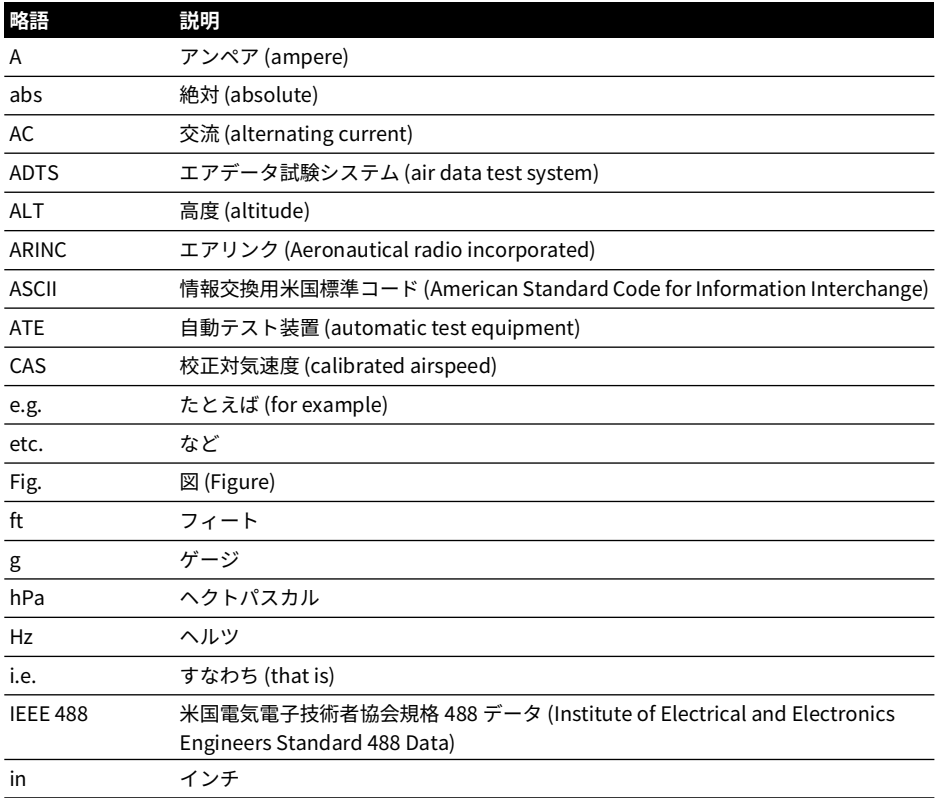

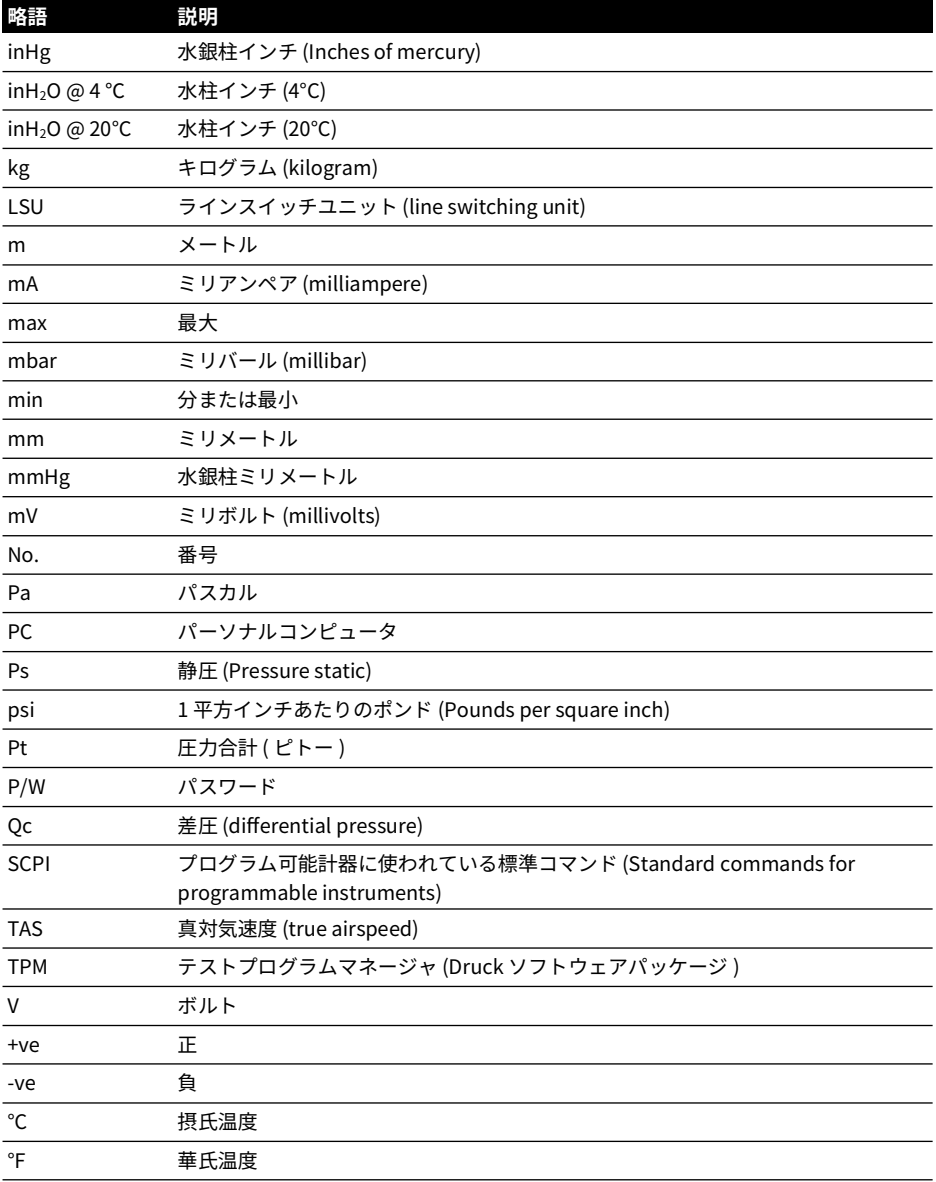

#### **用語集**

このマニュアルで使う用語は実用に即しています。個人的解釈は適用しないでください。各用 語は以下のように定義されています。

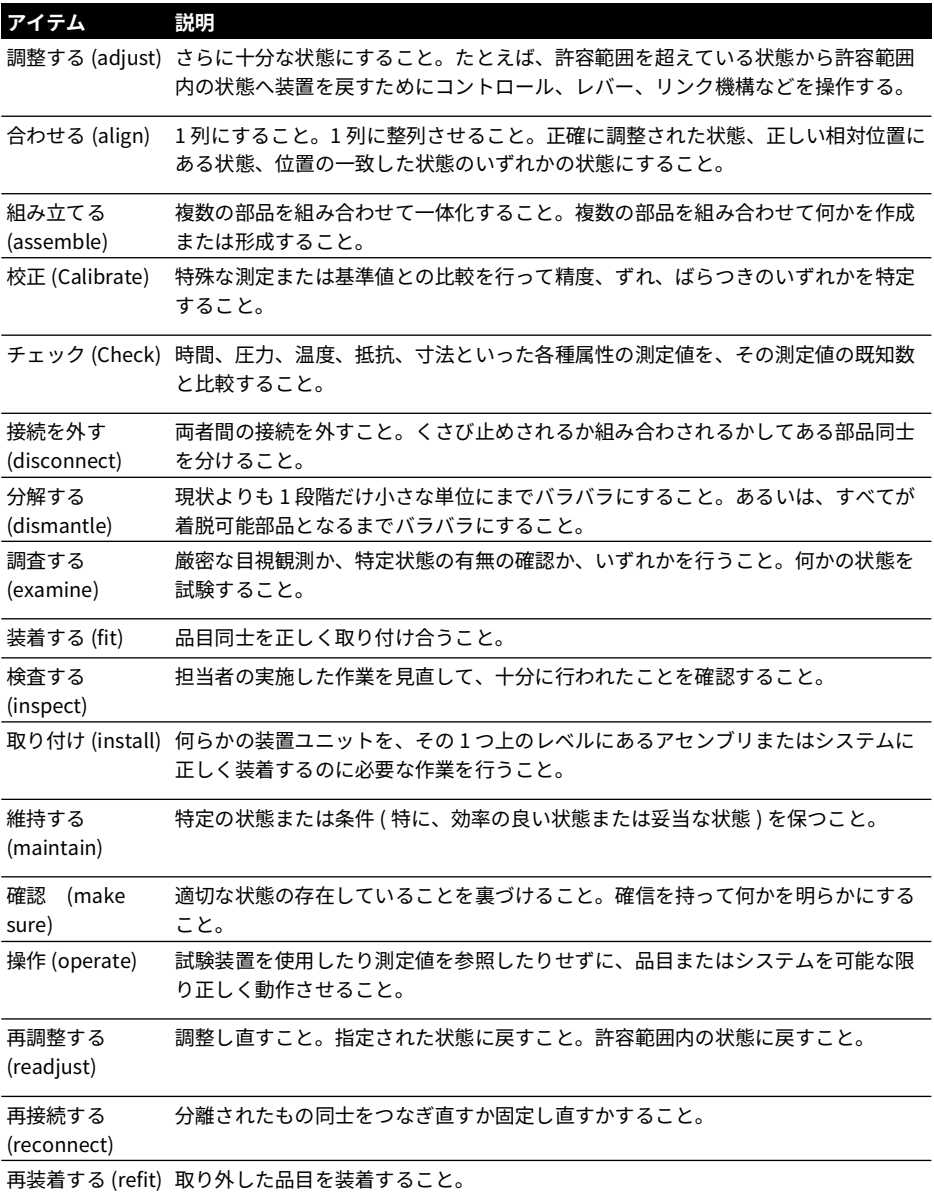

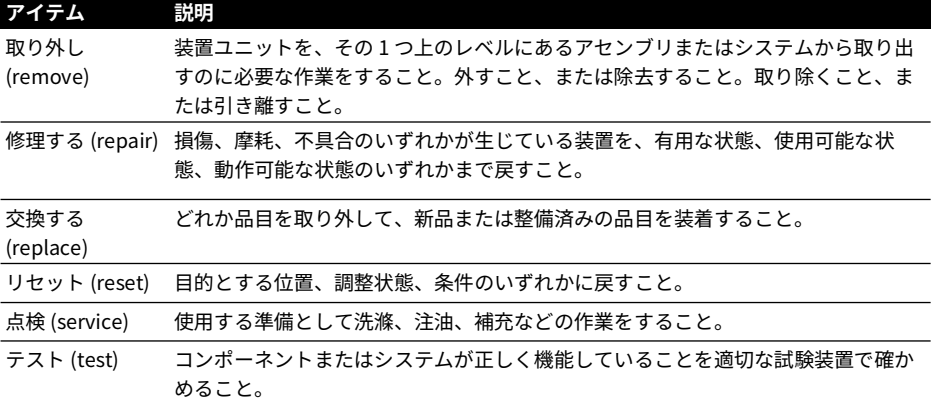

# **目次**

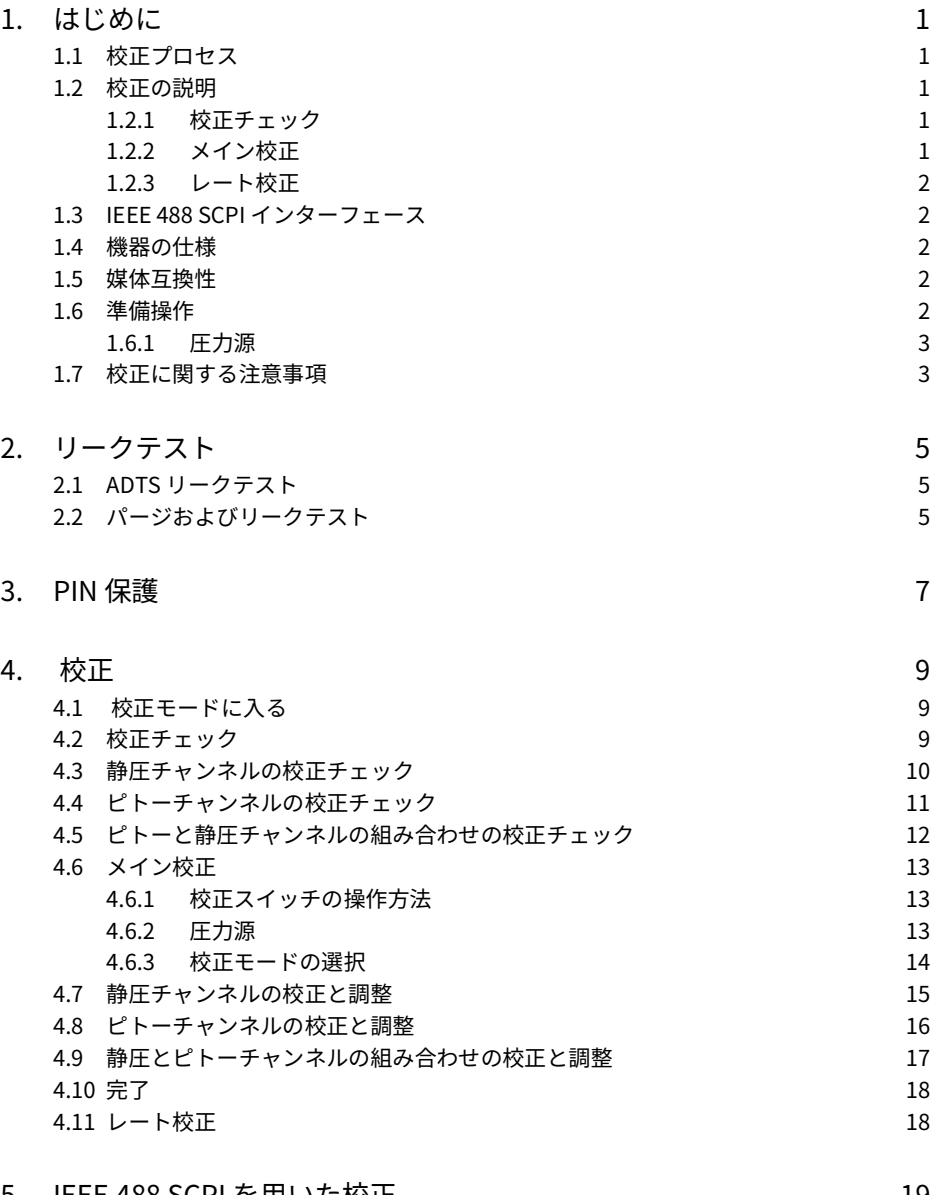

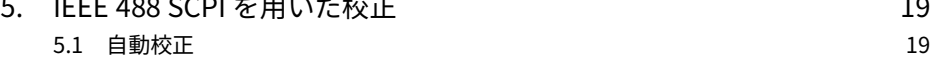

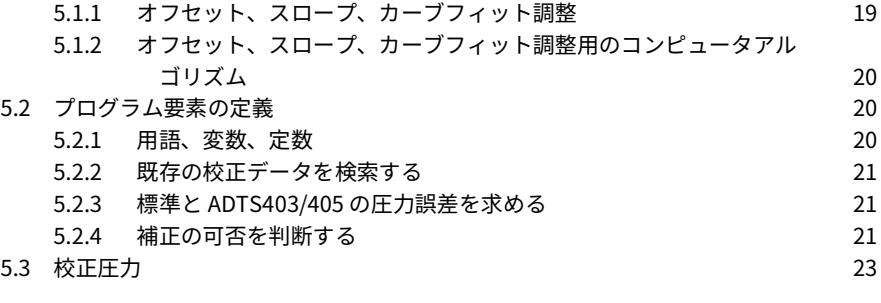

付録 A. [クイックリファレンス](#page-34-0) 25

# <span id="page-10-0"></span>**1. はじめに**

ADTS403/405 は、3 種類の校正機能を備えた自動校正装置を内蔵しています。校正イネーブル スイッチは、フロントパネルの校正機能を保護するラベルの下にあります。ADTS が正確に動 作するよう、校正チェックを定期的に実行してください。ADTS の精度が仕様を外れる場合、 メイン校正を実施してください。

#### <span id="page-10-1"></span>**1.1 校正プロセス**

自動校正機能には 3 種類あります。

- 校正チェック
- メイン校正
- レート校正

校正チェックとメイン校正には以下のオプションが用意されています。

- Ps ( 静圧 ) チャンネル 絶対校正。
- Pt ( ピトー ) チャンネル 絶対校正。
- Ps および Pt ( 組み合わせ ) チャンネル 絶対校正。

静圧とピトーチャンネルを組み合わせた校正は、校正標準の非反復性エラーによる静圧とピト ー間の誤差を最小限に抑える、迅速な校正方法です。

#### <span id="page-10-2"></span>**1.2 校正の説明**

#### <span id="page-10-3"></span>**1.2.1 校正チェック**

校正を調整せずに確認する場合に使用します。ADTS が校正を必要とするかどうかを確認する ため、またはメイン校正後の性能を検証するために使用することができます。

メイン校正と校正チェックには、3 つのオプションが用意されています。

- a. Ps チャンネル 絶対校正。
- b. Pt チャンネル 絶対校正。
- c. Ps および Pt チャンネルの組み合わせ 絶対校正。

Ps と Pt を組み合わせた校正は、最も短時間で実行でき、校正標準の不確かさによる Ps と Pt の誤差を最小限に抑えることができます。

校正は、ADTS403/405 あるいは圧力標準を圧力源として行うことができます。装置の通常の 動作モードで行えるため、推奨される方法は、ADTS を圧力源として使用することです。

#### <span id="page-10-4"></span>**1.2.2 メイン校正**

メイン校正は、主要なセンサーの精度を調整するものです。この手順では、既知の圧力を ADTS に加え、手持ち端末またはローカルキーパッドを使用して正確に加えられた圧力を入力 します。すべての校正点が入力されると、ADTS は必要なオフセット ( ゼロ ) およびスロープ ( スパン ) 補正を自動的に計算します。

この手順の日付は、電源オンごとに記録され、表示されます。

#### <span id="page-11-0"></span>**1.2.3 レート校正**

この機能は、正確なレート制御を行うために、制御センサーとメインセンサーの位置を調整す るものです。レート校正は圧力測定の精度に影響は与えません。

#### <span id="page-11-1"></span>**1.3 IEEE 488 SCPI インターフェース**

また、IEEE 488 SCPI インターフェースによる校正機能も利用可能です。構成は以下の通りで す :

- 上記の自動校正チェックとレート校正。これらは、測定モードまたは制御モードのいずれ かで実行することができます。
- カーブフィットの多点調整、オフセットとスロープの直接設定が可能な低レベル機能。コ ンピュータアルゴリズムにより、このプロセスを自動化できます。

#### <span id="page-11-2"></span>**1.4 機器の仕様**

表 1-2 に、校正を行うために必要な機器の仕様の詳細を記載します。

#### **表 1**-**1: 校正機器の要件**

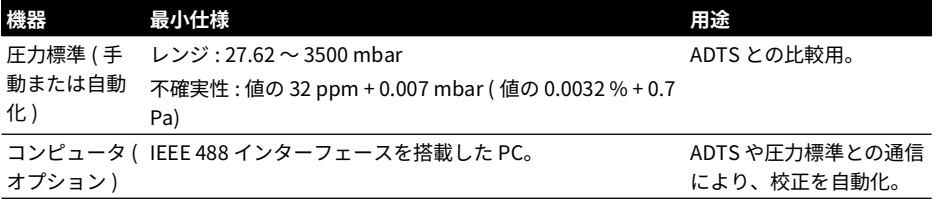

#### <span id="page-11-3"></span>**1.5 媒体互換性**

#### **情報 圧力媒体の誤った使用は、ADTS の測定精度に重大な影響を与えます。**

許容される圧力媒体については、表 1-2 を参照してください。

#### **表 1**-**2: 媒体互換性**

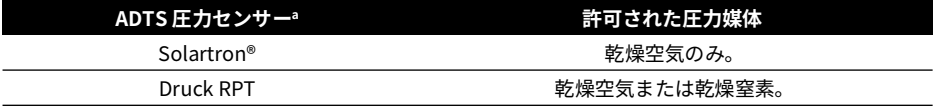

a. ADTS 圧力センサーの種類は、電源投入のセルフテストシーケンスの最中に LCD ディスプレイに表示されます。

#### <span id="page-11-4"></span>**1.6 準備操作**

校正作業を始める前に、全体の手順を確認し、慣れておいてください。

電源投入後、校正の前に、ADTS が熱的に安定するよう少なくとも 1 時間待つようにしてくだ さい。

校正を開始する前に、リークテストを行ってください[。セクション](#page-14-3) 2 を参照してください。

校正を有効にするには、校正ラベルをはがし、AF 3mm の六角キー ( 六角棒レンチ ) を使用し て、拘束された校正ねじを自由になるまで反時計回りに回します。

圧力標準データムレベルは、単位データムレベルと同じである必要があります。データムレベ ルの単位はフロントパネルに記載されています。

#### <span id="page-12-0"></span>**1.6.1 圧力源**

校正メニューでは、INTERNAL ( 内部 ) または EXTERNAL ( 外部 ) の圧力源を選択するようプロ ンプトが表示されます。

内部圧力源の選択では、校正に必要な圧力を生成する圧力コントローラを備えた制御モードで ADTS を使用します。必要な目標値と圧力の変化率を入力できます。出力には圧力標準が接続 され、発生した圧力を測定します。

外部圧力源の選択では、圧力源を供給する圧力標準とともに測定モードで ADTS を使用しま す。

#### <span id="page-12-1"></span>**1.7 校正に関する注意事項**

- 最適な校正精度を得るには内部センサーの汚染を避ける必要があるため、ADTS を圧力標 準に金属、PTFE または高密度ポリエチレンのホースで接続する必要があります。特に EXTERNAL 圧力源を使用する場合は注意が必要です。
- ADTS は、電源投入後、校正ルーチンを実行する前に、1 時間熱的に安定させる必要があ ります。
- 以下の手順で校正する際の圧力測定単位は、mbar です。
- チャンネル範囲を超える校正値は、そのチャンネルの校正値として無視されます。
- [END PS] とバルブを閉じることで、Ps ( 静圧 ) センサーに過圧がかかることを防ぎます。

# <span id="page-14-3"></span><span id="page-14-0"></span>**2. リークテスト**

#### <span id="page-14-1"></span>**2.1 ADTS リークテスト**

- リークテストは、ADTS の整合性を確認するため、校正手順の前に実施する必要があります。
- 1. 電源投入後、校正の前に、ADTS が熱的に安定するよう 1 時間待つようにしてください。
- 2. RATE ALT および 195mbar/min のレートを選択します。RATE SPEED および 335mbar/min のレートを選択します。
- 3. ALT を選択し、新しい目標値 1000 mbar を入力します。ADTS が新しい目標値に到達して いることを確認します。圧力が安定し、目標値に対して ± 0.1 mbar 以内であることを確 認します。
- 4. AIRSPEED を選択し、ゼロの目標値を入力します。ADTS が目標値で制御されていること を確認します。
- 5. 1450 mbar の新しい目標値を入力します。ADTS が新しい目標値に到達していることを確 認します。圧力が安定し、目標値に対して ± 0.1 mbar 以内であることを確認します。
- 6. RATE ALT および LEAK TEST を選択します。5 分間待機と 5 分間テストを実施する START TIMER を選択します。F3 を押して、テストを開始します。
- 7. 10 分後、リークレートは 0.5 mbar/min 未満である必要があります。
- 8. RATE SPEED を選択した際、リークレートは 0.5 mbar/min 未満である必要があります。
- 9. REGAIN CONTROL を選択します。ALT を選択し、新しい目標値 75 mbar を入力します。 ADTS が新しい目標値に到達していることを確認します。圧力が安定し、目標値に対して ± 0.1 mbar 以内であることを確認します。
- 10. RATE SPEED および LEAK TEST を選択します。5 分間待機と 5 分間テストを実施する START TIMER を選択します。F3 を押して、テストを開始します。
- 11. 10 分後、リークレートは 0.5 mbar/min 未満である必要があります。
- 12. RATE SPEED を選択した際、リークレートは 0.5 mbar/min 未満である必要があります。
- 13. 10 分後、リークレートは 0.5 mbar/min 未満である必要があります。
- 14. ALT を 30 mbar、AIRSPEED をゼロとして、(3) ~ (8) を繰り返します。
- 15. REGAIN CONTROL を選択します。GO TO GROUND を選択します。ADTS の ALT 圧が大気 圧、AIRSPEED 値が 0 になることを確認します。
- 16. END OF TEST を選択します。これで ADTS は、校正の準備が整いました。

#### <span id="page-14-2"></span>**2.2 パージおよびリークテスト**

ADTS を校正標準に接続します。ADTS 校正チェック機能を使用して、以下のように ADTS と校 正標準のパージおよびリークチェックを行います。

- 1. 校正チェック機能を選択し、適切な校正モードを選択します。
- 2. 校正圧力源から真空状態にします。真空状態を 5 分間維持します。校正媒体を使用して、 圧力を大気圧程度に戻します。大気に放出しないでください。さらに 2 回繰り返します。
- 3. 適切な圧力をかけて安定したら、ADTS と校正システムのリークテストを実施します。

# <span id="page-16-0"></span>**3. PIN 保護**

サービス PIN ( 個人識別番号 ) を入力することで、校正モードやメンテナンスモードへの不正 なアクセスを防ぐことができます。

サービス PIN を変更する方法 :

1. メイン校正メニューが表示されたら、000 を押します。

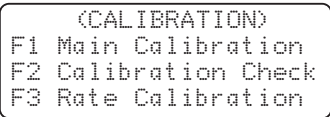

- 2. 新しい PIN を入力します。
- 3. PIN 保護を解除するには 0000 と入力します。

# <span id="page-18-3"></span><span id="page-18-0"></span>**4. 校正**

#### <span id="page-18-1"></span>**4.1 校正モードに入る**

- 1. F1 と F4 を同時に押して、測定メニューまたはコントロールメニューから校正メニューに 移動します。
- 2. サービス PIN を有効にすることで、校正機能とメンテナンス機能の両方を不正侵入から保 護できます。サービス PIN が無効の場合、画面にはメイン校正メニューが表示されます。 サービス PIN を有効化または変更するには、- キーを押して 4 桁の PIN を入力します。PIN 機能を無効にする場合は、0000 を入力します。
- 3. 前回のメイン校正日が 5 秒間表示され、その後に現在の日付が表示されます。日付が正し ければ、ENTER を押してください。日付が正しくない場合は、現在の日付の 6 桁をすべて 入力してください。以下のいずれかの形式で表示されます。
	- i. " $(MDY)$ " (mm/dd/yy)
	- ii.  $\frac{m}{D}$  (DMY)" (dd/mm/vv)

ENTER を押して、新しい日付を適用します。

**注記 :** ソフトウェア更新後など、最後の校正情報が不明な場合は、「Unknown」と表示さ れます。

4. 次に以下の画面が表示されます。

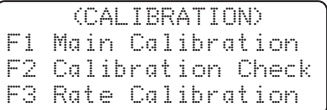

- 5. 実施する校正のタイプを選択します。
- 6. 圧力源を選択します。

Source F1 Internal F2 External

7. 校正を行うチャンネルを選択します。

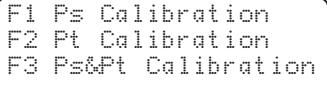

8. 次の節に従い適切な手順を実行してください。

#### <span id="page-18-2"></span>**4.2 校正チェック**

校正チェック手順は、[ACTUAL VALUE] が利用できないこと、[END CAL] が静圧 (Ps) を保護す るためにバルブを閉じる [Ps END] に置き換えられることを除いて、メイン校正手順と同じで す。かける圧力は徐々に増やしていく必要があります。

**注記 :** ピトー (Pt) チャンネルは絶対圧モードでチェックされ、自動ゼロ設定は自動的に無効に なります。

差動 Qc または対気速度精度は、通常のユーザーモードで確認できます。これらのテスト中に 最適な差動の精度を得るには、自動ゼロ設定を ON にする必要があります。これは、非常に低 い対気速度値の場合に特に重要となります。

**注記 :** 以下の表で示す公差は、使用する校正標準の測定の不確かさを考慮して調整する必要が ある場合があります。記載されている限界値は、使用される機器に対して公表されている最小 限の仕様に関連しています。許容限界値は、特定の用途のためにユーザーの裁量で変更される 場合があります。

#### <span id="page-19-0"></span>**4.3 静圧チャンネルの校正チェック**

この手順を開始する前に[、セクション](#page-14-3) 2 の説明に従ってリークテストを実施します[。セクショ](#page-18-1) ン [4.1](#page-18-1) に従い、ユニットを測定モードに設定し、校正チェックを行い、外部圧力源と静圧 (Ps) 校正を行います。

- 1. 校正圧力を静圧出力に接続します。
- 2. 校正圧力を表 4-1 の最初の圧力値に調整します。
- 3. 校正標準の圧力値と、表示されている値を比較し、差を記録します。[ENTER] を押すと、 次の圧力値を求めるプロンプトが表示されます。
- 4. 表 4-1 の圧力 No.2 ~ 8 について、(2)、(3) を繰り返します。
- 5. 記録された差が許容誤差 (a) を超える場合[、セクション](#page-24-0) 4.7 の校正調整を実施します。
- 6. F4 [END] を選択します。画面はチャンネル選択メニューに戻り、他のチャンネルを選択し て校正チェックを行うか、校正メニューを終了します。
- 7. 校正標準を大気圧に調整します。校正標準と静圧出力の接続を外します。
- 8. これ以上校正やテストが必要ない場合は、本ユニットのスイッチをオフにします。

| 圧力 No. | 圧力 (mbar) | 公差 <sup>a</sup> (± mbar) |
|--------|-----------|--------------------------|
| 1      | 27.62     | 0.1                      |
| 2      | 72.00     | 0.1                      |
| 3      | 189.00    | 0.1                      |
| 4      | 466.00    | 0.1                      |
| 5      | 697.00    | 0.1                      |
| 6      | 843.00    | 0.1                      |
|        | 1013.00   | 0.1                      |
| 8      | 1355.00   | 0.1                      |
|        |           |                          |

**表 4**-**1: 静圧チャンネルの校正圧**

a. この表で示す公差は、使用する校正標準の測定の不確かさを考慮して調整する 必要がある場合があります。記載されている限界値は、使用される機器に対し て公表されている最小限の仕様に関連しています。許容限界値は、特定の用途 のためにユーザーの裁量で変更される場合があります。

#### <span id="page-20-0"></span>**4.4 ピトーチャンネルの校正チェック**

この手順を開始する前に[、セクション](#page-14-3) 2 章で説明されているように、リークテストを実施して ください[。セクション](#page-18-1) 4.1 に従ってユニットを、測定モード、校正チェック、外部圧力源、ピ トー (Pt) 校正に設定します。

- 1. 校正標準をピトー出力に接続します。
- 2. 校正圧力を表 4-2 の最初の圧力値に調整します。
- 3. 校正標準の圧力値と表示値を比較し、その差を記録します。[ENTER] を押すと、次の圧力 値を求めるプロンプトが表示されます。
- 4. 表 4-2 の圧力 No.2 ~ 11 について、(2)、(3) を繰り返します。ポイント 12 ~ 13 は、1000 ノットのピトー式範囲センサーに使用されています。

**注記 :** ADTS403/405 のフロントパネルにあるラベルには、ピトーセンサーのフルスケール 範囲が記載されています。

- 5. 記録された差が許容誤差 (a) を超える場合[、セクション](#page-25-0) 4.8 の校正調整を実施します。
- 6. F4 [END] を選択します。画面はチャンネル選択メニューに戻り、他のチャンネルを選択し て校正チェックを行うか、校正メニューを終了します。
- 7. 校正標準を大気圧に調整します。校正標準とピトー出力の接続を外します。
- 8. これ以上校正やテストが必要ない場合は、本ユニットのスイッチをオフにします。

| 圧力 (mbar) | ADTS403/405<br>公差ª<br>$(\pm$ mbar) | ADTS405MK2<br>850 ノット<br>公差ª<br>$(\pm$ mbar) | ADTS405MK2<br>1000 ノット<br>公差。<br>$(\pm$ mbar) |
|-----------|------------------------------------|----------------------------------------------|-----------------------------------------------|
| 27.62     | 0.24                               | 0.20                                         | 0.26                                          |
| 72.00     | 0.24                               | 0.20                                         | 0.26                                          |
| 189.00    | 0.25                               | 0.20                                         | 0.26                                          |
| 466.00    | 0.25                               | 0.20                                         | 0.26                                          |
| 697.00    | 0.26                               | 0.20                                         | 0.26                                          |
| 843.00    | 0.27                               | 0.20                                         | 0.26                                          |
| 1013.00   | 0.27                               | 0.20                                         | 0.26                                          |
| 1100.00   | 0.28                               | 0.20                                         | 0.26                                          |
| 1655.00   | 0.32                               | 0.20                                         | 0.26                                          |
| 2200.00   | 0.36                               | 0.20                                         | 0.26                                          |
| 2590.00   | 0.40                               | 0.20                                         | 0.26                                          |
| 3000.00   | 0.44 <sup>b</sup>                  |                                              | 0.26                                          |
| 3500.00   | 0.49 <sup>b</sup>                  |                                              | 0.26                                          |
|           |                                    |                                              |                                               |

**表 4**-**2: ピトーチャンネルの校正圧**

- a. この表で示す公差は、使用する校正標準の測定の不確かさを考慮して調整する必要がある 場合があります。記載されている限界値は、使用される機器に対して公表されている最小 限の仕様に関連しています。許容限界値は、特定の用途のためにユーザーの裁量で変更さ れる場合があります。
- b. 1000 ノットのピトー (Pt) 範囲。

#### <span id="page-21-0"></span>**4.5 ピトーと静圧チャンネルの組み合わせの校正チェック**

この手順を開始する前に[、セクション](#page-14-3) 2 章で説明されているように、リークテストを実施して ください[。セクション](#page-18-1) 4.1 に従ってユニットを、測定モード、校正チェック、外部圧力源、静 圧 (Ps) およびピトー (Pt) 校正に設定します。

- 1. 校正標準をピトー出力に接続します。
- 2. 校正標準を表 4-3 の最初の圧力値に調整します。
- 3. 校正標準の圧力値と表示値を比較し、その差を記録します。[ENTER] を押すと、次の圧力 値を求めるプロンプトが表示されます。
- 4. 表 4-3 の圧力 No.2 ~ 8 について、(2)、(3) を繰り返します。
- 5. F4 [END PS] を押すと、ユニットは自動的に静圧チャンネルをその他の圧力から隔離しま す。

#### **注意 表 4**-**3 に記載の圧力がさらに加わると、静圧チャンネルのセンサーは過圧状 態になり、破損する可能性があります。**

6. 表 4-3 の圧力 No.9 ~ 11 について、(2)、(3) を繰り返します。12 および 13 の値は、1000 ノットのピトー式範囲センサーに使用されます。

**注記 :** ADTS403/405 のフロントパネルにあるラベルには、ピトーセンサーのフルスケール 範囲が記載されています。

- 7. 記録された差が許容誤差 (a) を超える場合[、セクション](#page-26-0) 4.9 の校正調整を実施します。
- 8. [END] F4 を押します。
- 9. 画面はチャンネル選択メニューに戻り、チャンネルを選択して校正チェックを行うか、校 正メニューを終了します。
- 10. 校正標準を大気圧に調整します。校正標準とユニットの接続を外します。
- 11. これ以上校正やテストが必要ない場合は、本ユニットのスイッチをオフにします。

| 圧力 No. | 圧力 (mbar) | 静圧 (Ps)<br>公差<br>$(\pm$ mbar) | ADTS403/405<br>ピトー (Pt)<br>公差 <sup>。</sup><br>$(\pm$ mbar) | ADTS405MK2<br>850 ノット<br>ピトー (Pt)<br>公差 <sup>。</sup><br>$(\pm$ mbar) | ADTS405MK2<br>1000 ノット<br>ピトー (Pt)<br>公差 <sup>。</sup><br>$(\pm$ mbar) |
|--------|-----------|-------------------------------|------------------------------------------------------------|----------------------------------------------------------------------|-----------------------------------------------------------------------|
|        | 27.62     | 0.1                           | 0.24                                                       | 0.20                                                                 | 0.26                                                                  |
| 2      | 72.00     | 0.1                           | 0.24                                                       | 0.20                                                                 | 0.26                                                                  |
| 3      | 189.00    | 0.1                           | 0.25                                                       | 0.20                                                                 | 0.26                                                                  |

**表 4**-**3: ピトーと静圧校正を組み合わせた圧力**

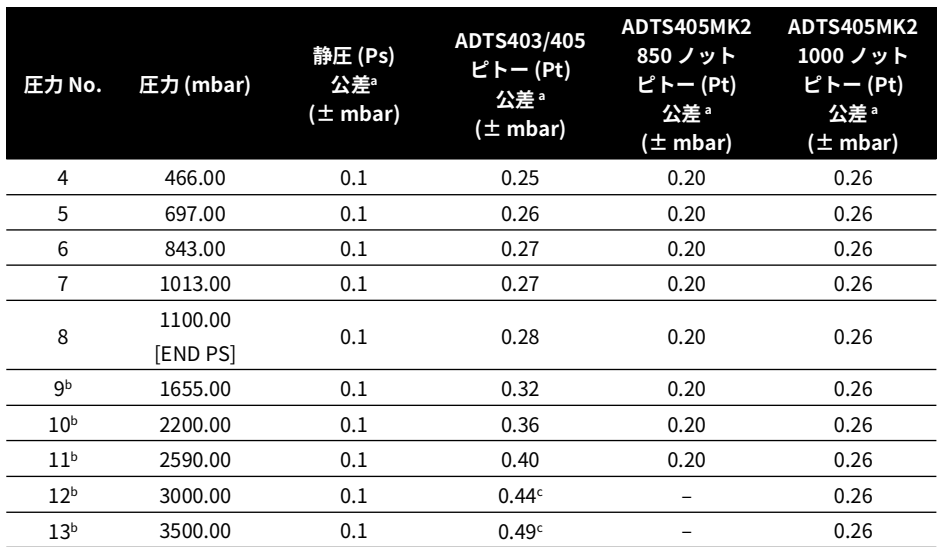

**表 4**-**3: ピトーと静圧校正を組み合わせた圧力**

a. この表で示す公差は、使用する校正標準の測定の不確かさを考慮して調整する必要がある場合があります。記載 されている限界値は、使用される機器に対して公表されている最小限の仕様に関連しています。許容限界値は、 特定の用途のためにユーザーの裁量で変更される場合があります。

- b. ピトーのみ。
- c. 1000 ノットのピトー (Pt) 範囲。

#### <span id="page-22-0"></span>**4.6 メイン校正**

#### <span id="page-22-1"></span>**4.6.1 校正スイッチの操作方法**

- 1. 古いラベルをはがします。
- 2. ラベルの下にあるねじを反時計方向に回しきります。校正が完了したら、ねじを時計回り に完全に回し、新しい校正ラベルを貼り付けます。

#### <span id="page-22-2"></span>**4.6.2 圧力源**

校正時に使用する圧力源と真空源を選択します。

• INTERNAL ( 内部 ):

この選択で、ADTS の圧力および真空コントローラを使用して、校正に必要な圧力を発生 させます。必要な AIM 値や圧力変化の RATE を設定することができます。出力ポートに接 続された必要となる精度の校正標準で、ピトーおよび静圧チャンネルを測定します。

これが推奨される校正方法です。

• EXTERNAL ( 外部 ):

この選択で、分銅式圧力基準器 ( または同様の校正標準 ) を使用して、校正用の圧力と真 空を生成します。ADTS は測定モードでは、ピトーと静圧チャンネルに印加された圧力お よび真空値を表示します。

#### <span id="page-23-0"></span>**4.6.3 校正モードの選択**

以下から校正モードを選択します。

• 静圧 (Ps) チャンネル - 絶対

このモードでは静圧 (Ps) チャンネルを校正します。

校正標準をフロントパネルの静圧 (Ps) 出力に接続します。ブランクをピトー (Pt) 出力に合わせ ます。

• ピトー (Pt) チャンネル - 絶対

このモードでは、絶対圧を校正標準としてピトー (Pt) チャンネルを校正します。

校正標準をフロントパネルのピトー (Pt) 出力に接続します。

ブランクを静圧 (Ps) 出力に合わせます。

• 静圧 (Ps) およびピトー (Pt) チャンネルの組み合わせ - 絶対 このモードでは、静圧 (Ps) チャンネルとピトー (Pt) チャンネルの組み合わせの校正が可能

で、校正標準の非再現性による校正時間と誤差を最小限に抑えることができます。

校正標準をフロントパネルのピトー (Pt) 出力に接続します。

ブランクを静圧 (Ps) 出力に合わせます。

#### **注意 [END CAL] 指示がない限り、静圧 PS センサーはピトー PT 値で過圧状態にな ります。**

静圧 (Ps) とピトー (Pt) を組み合わせた校正を行う場合、圧力は最低圧力から徐々に増やして適 用していく必要があります。入力された正確な圧力値は、[END CAL] が選択されるまで、静圧 (Ps) とピトー (Pt) の両方の校正点として使用されます。その時点で静圧 (Ps) 校正が完了し、バ ルブが閉じて静圧 (Ps) チャンネルを保護し、残りのポイントはピトー (Pt) チャンネルのみに使 用されます。

#### **校正点**

- 1. 校正の初期化後、校正の初期画面が表示され、現在の静圧 (Ps) およびピトー (Pt) の測定値 が表示されます。
- 2. [INTERNAL] および [EXTERNAL] 圧力源に共通の 2 つの機能 :

#### **[ACTUAL VALUE]**

- これにより、校正標準によって印加、または測定された圧力の実測値を入力することがで きます。圧力を安定させてから値を入力する必要があります。校正点の最小数は 2 です。
- 校正点に上限はありません。仕様精度を達成するために、Druck は静圧 (Ps) で最低 5 点、 ピトー (Pt) でさらに 3 点設けることを推奨しています ( 静圧とピトーの両方を同時に校正 する場合 )。
- 校正調整に小さい印加圧力を使用する場合は、これらの点の間の圧力で得られる性能をチ ェックして、範囲全体にわたる線形応答を確認することが推奨されます。

#### **[END CAL]**

- 該当するチャンネルの校正を完了する機能です。静圧 (Ps) とピトー (Pt) の組み合わせモー ドでは、1 回目に [END CAL] を選択すると静圧 (Ps) の校正が完了し、2 回目に [END CAL] を選択するとピトー (Pt) の校正が完了します。
- [END CAL] を選択すると、必要なゼロ点補正とスロープ補正が計算されて表示されます。 いずれも反映あるいは拒否できます。反映する場合、校正が更新されます。拒否すると校 正は更新されません。

#### **注意 [END CAL] 指示がない限り、静圧 PS センサーはピトー PT 値で過圧状態にな ります。**

• INTERNAL 圧力源を選択した場合、さらに 4 つの機能が利用可能です。

**[AIM]**

- この機能では次の校正点を入力することができます。
- [AIM] を選択し、画面に表示されている単位で必要となる圧力を入力します。[RATE] で選 択したレートで、新しい AIM に向かって圧力が変化します。

#### **注意 AIM 値の制限はチェックされません。必要な値が正しく入力されていること を確認します。**

• 必要があれば、[AIM] を選択して現在の AIM 値を確認します。QUIT を押して校正画面に戻 ります。

**[OFF]**

• この機能により、圧力コントローラが OFF となり、システムのリークテストが可能になり ます。

**[ON]**

• この機能により、リークテスト後に圧力コントローラが再度 ON になります。

**[RATE]**

- この機能により、圧力の変化率を入力することができます。
- [RATE] を選択し、画面に表示された単位で必要な圧力の変化率を入力します。

# **注意 レート値の制限はチェックされません。必要なレートが正しく入力されてい ることを確認します。高変化率により、壊れやすい装置が破損する恐れがあります。**

• 必要があれば、[RATE] を選択して現在の RATE を確認してください。QUIT を押して校正 画面に戻ります。

#### <span id="page-24-0"></span>**4.7 静圧チャンネルの校正と調整**

この手順を開始する前に[、セクション](#page-14-3) 2 章で説明されているように、リークテストを実施して ください[。セクション](#page-18-1) 4.1 に従ってユニットを、測定モード、メイン校正、外部圧力源、静圧 (Ps) 校正に設定します。

1. 校正標準を静圧出力に接続します。

- 2. 校正の日付 DD/MM/YY を求めるプロンプトが表示されます。 **注記 :** 表中の圧力値は、メーカーが使用および提案する値であり、他の値を使用すること も可能です。
- 3. 校正標準を表 4-1 の最初の圧力値に調整します。ユニットが安定するまで 1 分ほど待つよ うにしてください。
- 4. [ACTUAL VALUE] が表示されるので、校正標準の圧力値を入力します。[PRES] を押すと、 次の圧力値を求めるプロンプトが表示されます。
- 5. 表 4-1 の圧力 No.2 ~ 8 について、(3)、(4) を繰り返します。
- 6. 最後の圧力値の後、[END] F4 を押します。
- 7. ユニットは、前回記録した校正値からのゼロ (%FS) とスパン (%RD) の変化を計算しま す。新しい校正を承認または拒否することができます。一旦承認すると、以前の値が新し い値に置き換えられて保存されます。
- 8. 校正標準を大気圧に調整します。3 mm AF 六角キー ( 六角棒スパナ ) を使用して、校正ね じを時計回りに完全に回します。
- 9. 新しい校正を確認するために[、セクション](#page-18-1) 4.1 に記載の (2) から始まる静圧チャンネルの 校正チェックを行います。

**注記 :** 調整後、校正標準に対する Ps 精度は ≤ 0.6 mbar となります。

10. すべての主な校正手順が完了した後[、セクション](#page-27-0) 4.10 項に記載の手順を実施します。

#### <span id="page-25-0"></span>**4.8 ピトーチャンネルの校正と調整**

この手順を開始する前に[、セクション](#page-14-3) 2 章で説明されているように、リークテストを実施して ください[。セクション](#page-18-1) 4.1 に従ってユニットを、測定モード、メイン校正、外部圧力源、Pt ( ピトー圧 ) 校正に設定します。

- 1. 校正標準をピトー出力に接続します。
- 2. 校正の日付 DD/MM/YY を求めるプロンプトが表示されます。 **注記 :** 表中の圧力値は、メーカーが使用および提案する値であり、他の値を使用すること も可能です。
- 3. 校正標準を表 4-2 の最初の圧力値に調整します。ユニットが安定するまで 1 分ほど待つよ うにしてください。
- 4. [ACTUAL VALUE] が表示されるので、校正圧力の圧力値を入力します。[PRES] を押すと、 次の圧力値を求めるプロンプトが表示されます。
- 5. 表 4-2 の圧力 No.2 ~ 11 について、(3)、(4) を繰り返します。ポイント 12 ~ 13 は、1000 ノットのピトー式範囲センサーに使用されています。 **注記 :** ADTS403/405 のフロントパネルにあるラベルには、ピトーセンサーのフルスケール 範囲が記載されています。
- 6. 最後の圧力値の後、[END] F4 を押します。
- 7. ユニットは、前回記録した校正値からのゼロ (%FS) とスパン (%RD) の変化を計算しま す。新しい校正を承認または拒否することができます。一旦承認すると、以前の値が新し い値に置き換えられて保存されます。
- 8. 校正標準を大気圧に調整します。3 mm AF 六角キー ( 六角棒スパナ ) を使用して、校正ね じを時計回りに完全に回します。
- 9. 新しい校正を確認するために[、セクション](#page-20-0) 4.4 に記載の (2) から始まるピトーチャンネル の校正チェックを行います。

**注記 :** 調整後、校正標準に対する Pt 精度は、850 ノット モデルでは ≤ 0.14 mbar、1000 ノット モデルでは ≤ 0.17 mbar となります。

10. すべてのメイン校正の手順が完了した後[、セクション](#page-27-0) 4.10 に記載の手順を実施します。

#### <span id="page-26-0"></span>**4.9 静圧とピトーチャンネルの組み合わせの校正と調整**

この手順を開始する前に[、セクション](#page-14-3) 2 章で説明されているように、リークテストを実施して ください[。セクション](#page-18-1) 4.1 に従ってユニットを、測定モード、メイン校正、外部圧力源、静圧 (Ps) およびピトー (Pt) 校正に設定します。

- 1. 校正標準をピトー出力に接続します。
- 2. 校正の日付 DD/MM/YY を求めるプロンプトが表示されます。 **注記 :** 表中の圧力値は、メーカーが使用および提案する値であり、他の値を使用すること も可能です。
- 3. 校正標準を表 4-3 の最初の圧力値に調整します。ユニットが安定するまで 1 分ほど待つよ うにしてください。
- 4. [ACTUAL VALUE] が表示されるので、校正標準の圧力値を入力します。[PRES] を押すと、 次の圧力値を求めるプロンプトが表示されます。
- 5. 表 4-3 の圧力 No.2 ~ 8 について、(3)、(4) を繰り返します。
- 6. F4 [END PS] を押すと、ユニットは自動的に静圧チャンネルをその他の圧力から隔離しま す。ユニットは、前回記録した静圧チャンネル校正値からのゼロ (%FS) とスパン (%RD) の変化を計算します。新しい校正を承認または拒否することができます。一旦承認する と、以前の値が新しい値に置き換えられて保存されます。

# **注意 表 4**-**3 に記載の圧力がさらに加わると、静圧チャンネルのセンサーは過圧状 態になり、破損する可能性があります。**

- 7. 表 4-3 の圧力 No.9 ~ 11 について、(3)、(4) を繰り返します。12 および 13 の値は、1000 ノットのピトー式範囲センサーに使用されます。 **注記 :** ADTS403/405 のフロントパネルにあるラベルには、ピトーセンサーのフルスケール 範囲が記載されています。
- 8. F4 [END] を押します。ユニットは、前回記録したピトーチャンネル校正値からのゼロ (% FS) とスパン (%RD) の変化を計算します。新しい校正を承認または拒否することができま す。一旦承認すると、以前の値が新しい値に置き換えられて保存されます。
- 9. 校正標準を大気圧に調整します。3 mm AF 六角キー ( 六角棒スパナ ) を使用して、校正ね じを時計回りに完全に回します。
- 10. 新しい校正を確認するた[めセクション](#page-21-0) 4.5 に記載の (2) から始まるピトーと静圧チャンネ ルの組み合わせの校正チェックを行います。 **注記 :** 調整後、校正標準に対する Ps 精度は ≤ 0.6 mbar、Pt 精度は 850 ノット モデルでは ≤ 0.14 mbar、1000 ノット モデルでは ≤ 0.17 mbar となります。
- 11. 校正モードを終了する前に、ADTS に 「Back up New Calibration Data? ( 新しい校正デー タをバックアップしますか? )」というプロンプトが表示されます。「YES」と回答する と、両方のコントローラの校正データがマザーボードにバックアップされます。すべての メイン校正の手順が完了した後[、セクション](#page-27-0) 4.10 に記載の手順を実施します。

#### <span id="page-27-0"></span>**4.10 完了**

すべてのメイン校正の手順が完了した後、以下の手順を実施します。

- 1. 校正標準とユニットが大気圧であることを確認します。校正標準とユニットの接続を外し ます。
- 2. 新しい校正ラベルを校正ねじに貼り付けます。

#### <span id="page-27-1"></span>**4.11 レート校正**

レート校正は、レートの精度が疑わしい場合にのみ実施する必要があります。測定および制御 の精度はレート校正による影響は受けません。また、本機能を使用した後も校正日は変わりま せん。

**注記 :** レート校正を行うには、圧力源と真空源を接続し、静圧 (Ps) およびピトー (Pt) の出力を ブランクにする必要があります。

レート校正の実施方法 :

- 1. [RATE CAL] を選択すると、自動的にレート校正が行われます。ディスプレイに 「Rate calibration please wait ( レート校正中、お待ちください )」のメッセージが約 2 分間表示 されます。
- 2. QUIT キーを押すと、このメニューが終了しコントロールモードに戻ります。

# <span id="page-28-1"></span><span id="page-28-0"></span>**5. IEEE 488 SCPI を用いた校正**

IEEE 488 機能では、IEEE 488 通信に関する専門知識だけでなく、指定された正規の試験手順を 試験プログラムとして組むための専門知識が要求されます。有資格者以外は使用しないでくだ さい。

#### <span id="page-28-2"></span>**5.1 自動校正**

#### **情報 残留誤差補正値の再計算を正しく行わないと、ADTS の測定精度に重大な影響 を与えます。ADTS を機器や航空機のシステムに使用する前に、有資格者のみが校正 プログラムを記述し、その結果の校正精度を検証する必要があります。**

IEEE 488 SCPI を使用する校正は[、セクション](#page-18-3) 4 で詳しく説明した手順と同じです。自動校正 に必要な SCPI コマンドは、CALibration: コマンドのサブセットに含まれています。この手順 で使用する各コマンドの詳細は、Druck ADTS403/405 SCPI オプションユーザーマニュアルの K0157 を参照してください。

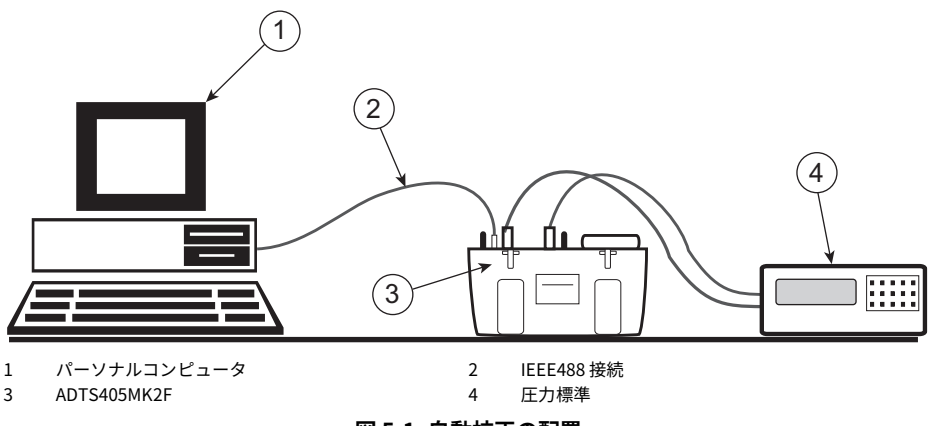

**図 5**-**1: 自動校正の配置**

#### <span id="page-28-3"></span>**5.1.1 オフセット、スロープ、カーブフィット調整**

SCPI コマンド CALibration:ADJ により、ADTS403/405 は、スロープ ( スパン )、オフセット ( ゼロ )、残差補正 ( カーブフィット ) の現在値を返します。その後、必要に応じてスロープ ( ス パン )、オフセット ( ゼロ ) の値を調整し、ADTS403/405 に送り返し、保存することができま す。12 の残差補正値を変更することで、カーブフィットを調整することができます。この一 連の手順は、以下のようなコンピュータプログラムによって自動化することができます。

#### <span id="page-29-0"></span>**512 オフセット、スロープ、カーブフィット調整用のコンピュータアルゴリズム**

使用する校正圧力は、以下の表に示す所定の値が理想的です。計算で正確な圧力を入力すれ ば、許容誤差 ± 2mbar を入力することができます。必要となる値の表は、校正される制御チ ャンネル、そしてピトーチャンネルの場合は装備されているセンサー範囲に依存します。

|              |      | 圧力範囲<br>センサー公称フルスケール |       |      | 印加圧力表 |  |
|--------------|------|----------------------|-------|------|-------|--|
| ポート          | inHg | mbar                 | inHg  | mbar |       |  |
| 静圧           | 40   | 1355                 | 38.7  | 1310 | 表 5-3 |  |
| ピトー 850 ノット  | 80   | 2700                 | 77.4  | 2620 | 表 5-4 |  |
| ピトー 1000 ノット | 103  | 3500                 | 101.9 | 3450 | 表 5-5 |  |

**表 5**-**1: 校正圧力範囲**

各校正圧力には、ADTS に保存される関連する残留誤差補正値があります。この手順は、別の 校正圧力 ( 指定値の ±2mbar 以上 ) を使用した場合、残差補正が期待されるスパンポイントに 適用されなくなるため無効となります。圧力点のいずれかが欠落している場合、対応する残差 は想定される値であるゼロに設定する必要があります。

使用する校正点の数は NUMPTS と呼ばれ、表には最大 12 点が記載されていますが、これは ADTS403/405 で使用するすべての残差係数を算出できるようにするためです。最初の校正点 は常にゼロであるため、適用する必要はありません。この校正点の残留誤差は、この時点の誤 差として、オフセット調整によって最適に補正されるため、自動的にゼロに設定されます。

#### <span id="page-29-1"></span>**5.2 プログラム要素の定義**

#### <span id="page-29-2"></span>**5.2.1 用語、変数、定数**

本節では、以下の用語、変数、定数を使用します。

**アイテム 説明** STANDARD\_PRESSURE 校正標準により測定または印加された圧力 (例:自重) STANDARD\_PRESSURE(n) 標準圧力の配列。インデックスは n、単位は mbar。 AVE403/405(n) ADTS403/405 から読み取った平均圧力の配列 (mbar 単位 )。 OLDSLOPE 既存のスロープ (スパン)値。 OLDOFFSET 既存のオフセット (0) 値 (mbar 単位 )。 R(0) to R(11) PPM FS の残留値。 NUMPTS 校正点の数 (Max = 11)。 MAXPTS ポイントの最大数、11に設定。 PTSUSED 適用される校正圧力の実際の大きさ。 MAXSLOPE また許容スロープ変化量 (読み取り値に対する %) ( ユーザー指定 )。 MAXOFFSET 最大許容オフセット変化量 (mbar単位) ( ユーザー指定 )。 FS 表 5-1 記載のセンサーのフルスケール。 M スロープの変化。 C オフセットの変化。

**表 5**-**2: 用語、変数、定数**

プログラムで使用する要素は、次のように求めたり、計算したりします。

- 既存の校正データを検索する。
- 標準と ADTS403/405 の圧力誤差を求める。
- 補正を行うかどうかを判断する。
- 補正を実施する。
- スロープとオフセットの推移を計算する。
- 新しいスロープとオフセットを受け入れる。
- 新しい残差補正値を算出する。
- 新しい校正データをインストールする。

#### <span id="page-30-0"></span>**5.2.2 既存の校正データを検索する**

SCPI CAL:ADJ クエリコマンドで、スロープ、オフセット、残差を OLDSLOPE、OLDOFFSET、  $R(0) \sim R(11)$ に取得する。

変数を初期化するには :

- 1. FOR  $n = 1 \sim$  MAXPTS
- 2. STANDARD PRESSURE $(n) = 0$
- 3.  $AVF403/405(n) = 0$

使用されていない校正点の場合 :

- 1.  $R(n) = 0$
- 2. NEXT N

#### <span id="page-30-1"></span>**5.2.3 標準と ADTS403/405 の圧力誤差を求める**

- 1. FOR  $n = 1 \sim$  MAXPTS
- 2. 校正圧力を加える (適切な表の値)
- 3. STANDARD\_PRESSURE(n) に校正標準からの正確な値を保存する
- 4. ADTS403/405 から 5 回、圧力を測定する。
- 5. 5 つの値の平均を求める。
- 6. AVE403/405(n) に平均値を保存する。
- 7. NEXT N

必要に応じて、圧力点なしでも良い場合があります[。セクション](#page-29-0) 5.1.2 を参照してください。 実際に適用された点の数は、PTSUSED に保存しておく必要があります。

#### <span id="page-30-2"></span>**5.2.4 補正の可否を判断する**

すべての圧力測定値が仕様範囲内であれば、ここでアルゴリズムを終了します ( 校正チェック 完了 )。

#### **5.2.4.1 補正を実施する**

 $1$   $SX = 0$ 

- $2.52 = 0$
- 3.  $SY = 0$
- 4.  $SY2 = 0$
- 5. FOR  $n = 1 \sim$  MAXPTS
- 6. COMP403/405(n) = AVE403/405 (n) + (R(n) \* FS/1E6)/OLDSLOPE
- 7.  $SX = SX + STANDARD PRESSURE(n)$
- 8. SX2 = SX2 + (STANDARD\_PRESSURE(n) \* STANDARD\_PRESSURE(n))
- 9.  $SY = SY + COMP405(n)$
- 10. SXY = SXY + (COMP403/405(n) \* STANDARD\_PRESSURE(n))

スロープとオフセットの推移を計算するには :

1. 
$$
M = \frac{(PTSUSED \times SXY) - (SX \times SY)}{(PTSUSED \times SX2) - (SX \times SX)}
$$

$$
C = \frac{OLDSLOPE \times [SY - (M \times SX)]}{N}
$$

#### **5.2.4.2 新しいスロープとオフセットを受け入れるには**

1. IF ABS(100 \* (M - 1)) < MAXSLOPE AND ABS(C) < MAXOFFSET

**THFN** 

NEWSLOPE = OLDSLOPE \* M

NEWOFFSET = OLDOFFSET + C

#### **5.2.4.3 新しい残差補正値を算出するには**

1. FOR  $n = 1 \sim$  MAXPTS

$$
12. \qquad \qquad \text{ERR} = \left(\frac{\text{COMP403/405}(n) - C}{M}\right) - \text{STANDARD}\_PRESSURE(n)
$$

3. 
$$
ERR = \frac{ERR \times 1 \times 10^6}{FS}
$$

#### 4.  $R(n) = ERR$

- 5. NEXT(n)
- 6.  $R(0) = 0$ , all other missed residuals set to 0.

#### **5.2.4.4 新しい校正データをインストールするには**

CAL:ADJ コマンドで NEWSLOPE、NEWOFFSET、R(0) ~ R(11) を ADTS403/405 に送ります。

#### <span id="page-32-0"></span>**5.3 校正圧力**

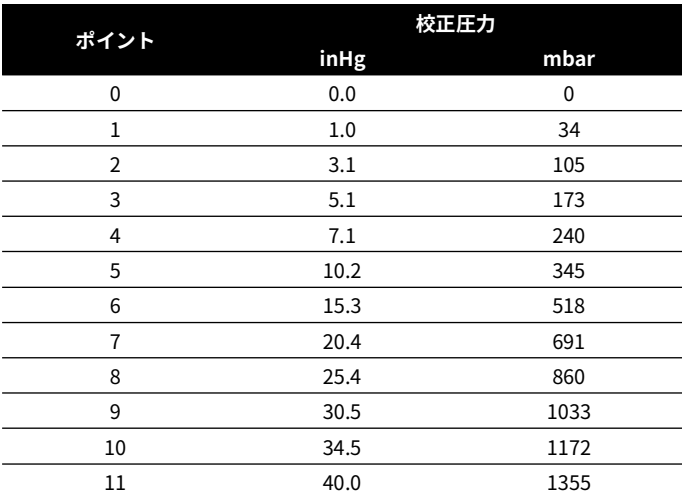

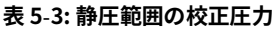

**表 5**-**4: ピトー - 850 ノット範囲の校正圧力**

|                |             | 校正圧力 |
|----------------|-------------|------|
| ポイント           | <b>inHg</b> | mbar |
| 0              | 0.0         | 0    |
| 1              | 1.0         | 34   |
| $\overline{2}$ | 5.1         | 173  |
| 3              | 10.2        | 345  |
| 4              | 15.3        | 518  |
| 5              | 20.4        | 691  |
| 6              | 25.4        | 860  |
| 7              | 30.5        | 1033 |
| 8              | 38.7        | 1311 |

| ------ |      |      |
|--------|------|------|
| ポイント   |      | 校正圧力 |
|        | inHg | mbar |
| q      | 50.9 | 1724 |
| 10     | 63.1 | 2137 |
| 11     | 80.0 | 2709 |

**表 5**-**4: ピトー - 850 ノット範囲の校正圧力**

#### **表 5**-**5: ピトー - 1000 ノット範囲の校正圧力**

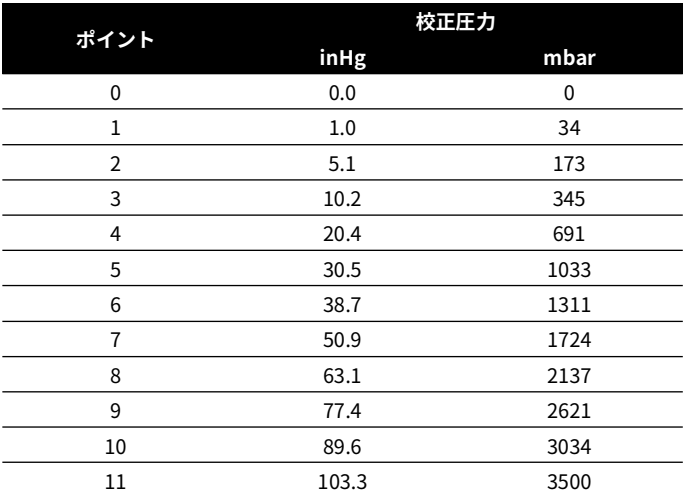

# <span id="page-34-0"></span>**付録 A. クイックリファレンス**

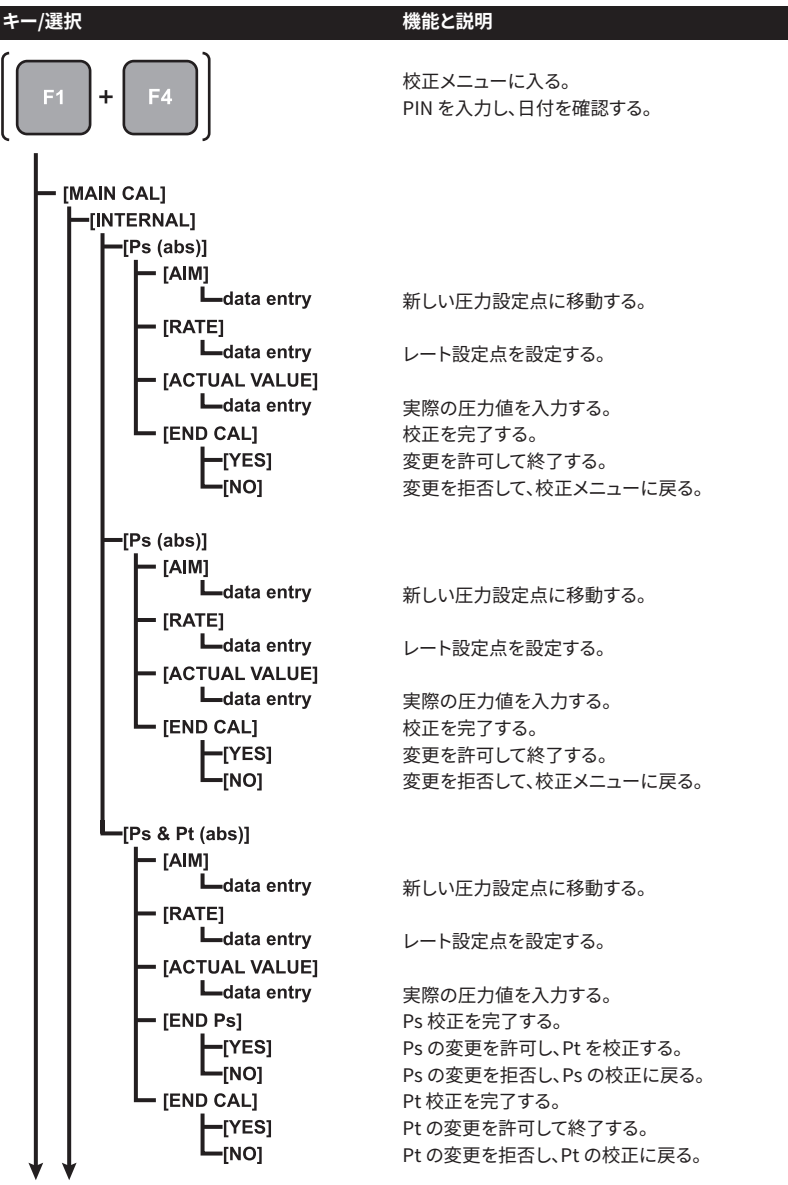

付録 A. クイックリファレンス

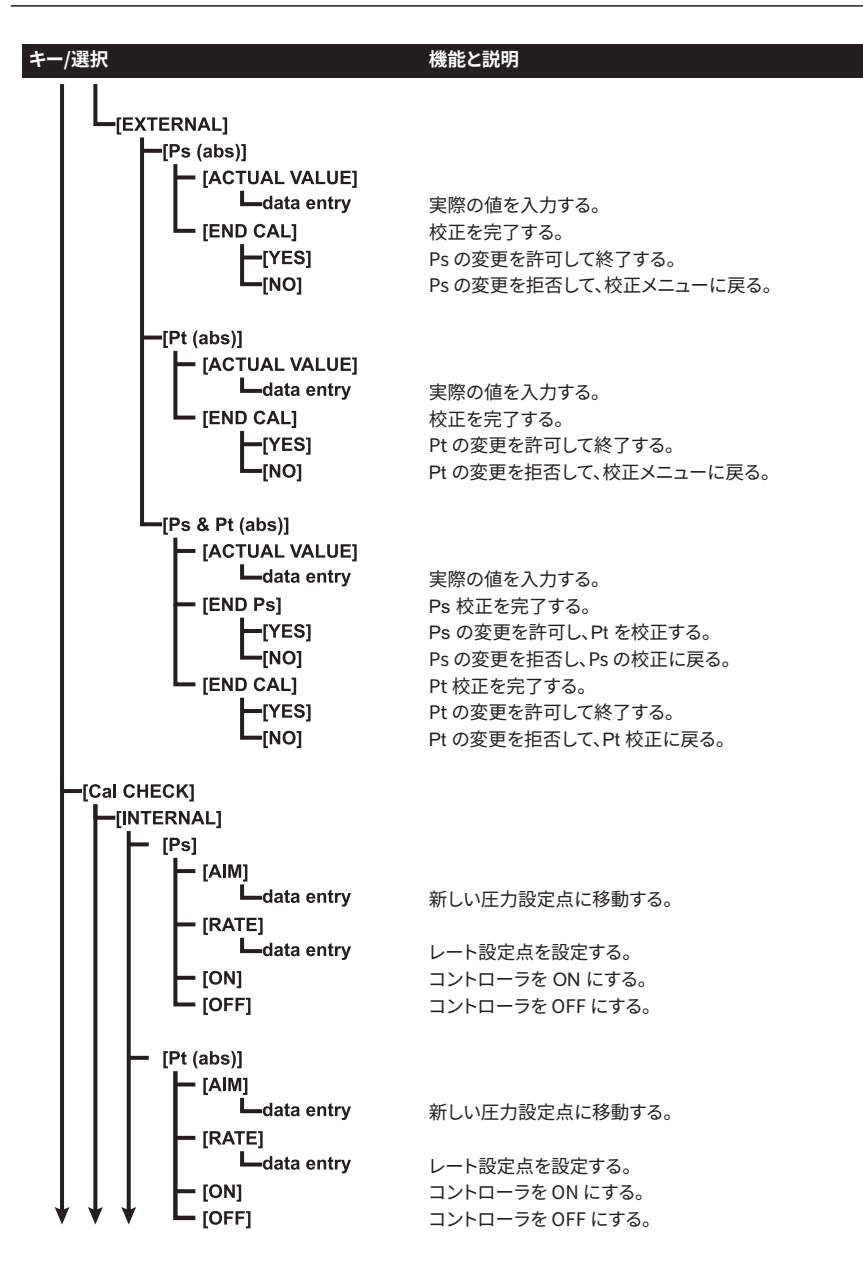

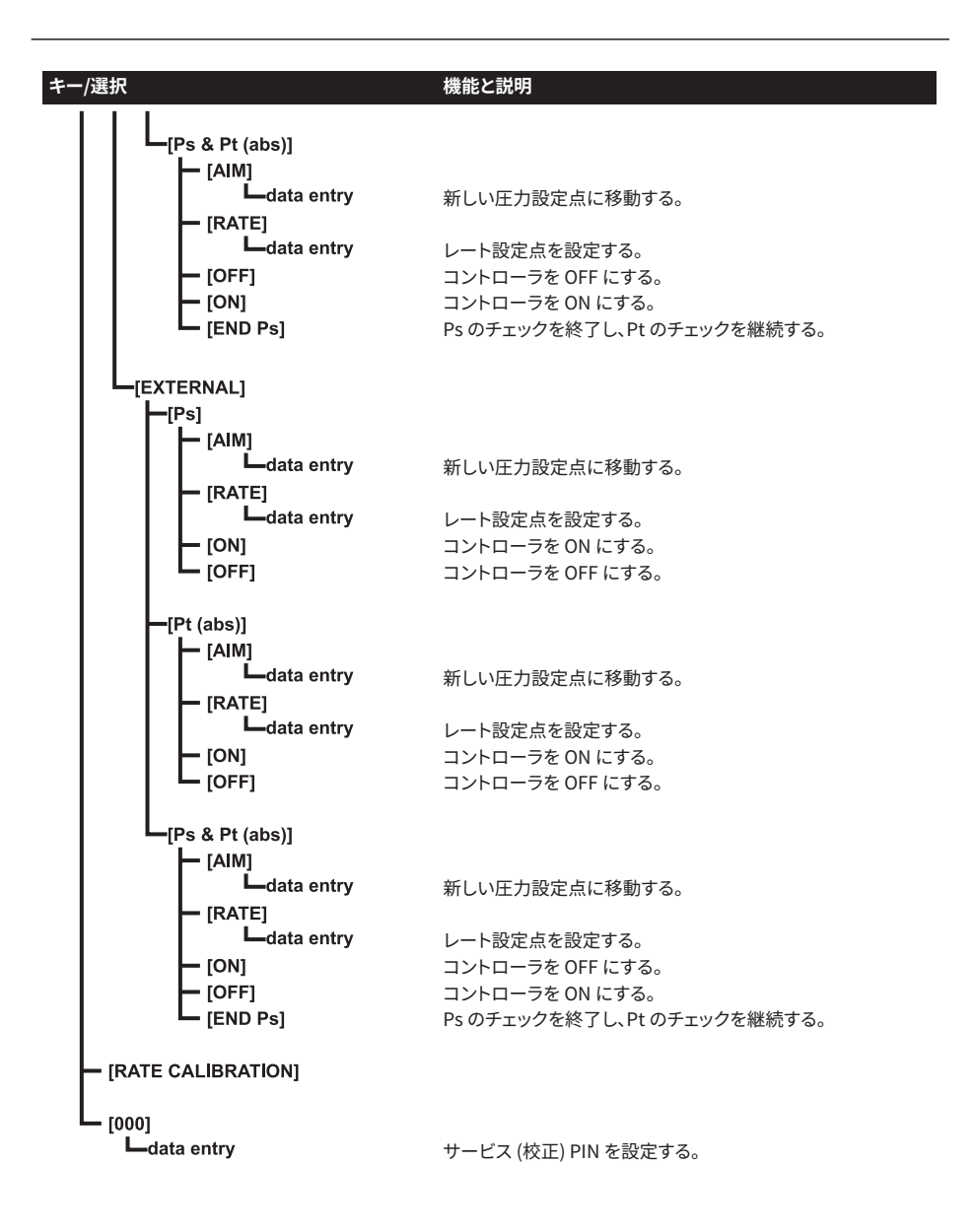

# **オフィス所在地 <https://druck.com/contact>**

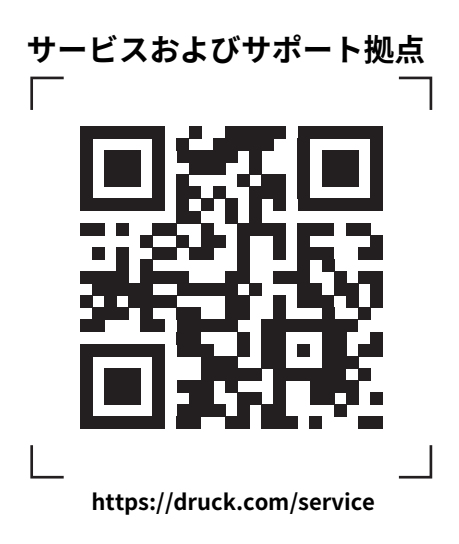